# **Smart Classroom Instructions**

### FOUNDERS HALL 163

*If you are having difficulties using equipment in this room, call extension 3166*

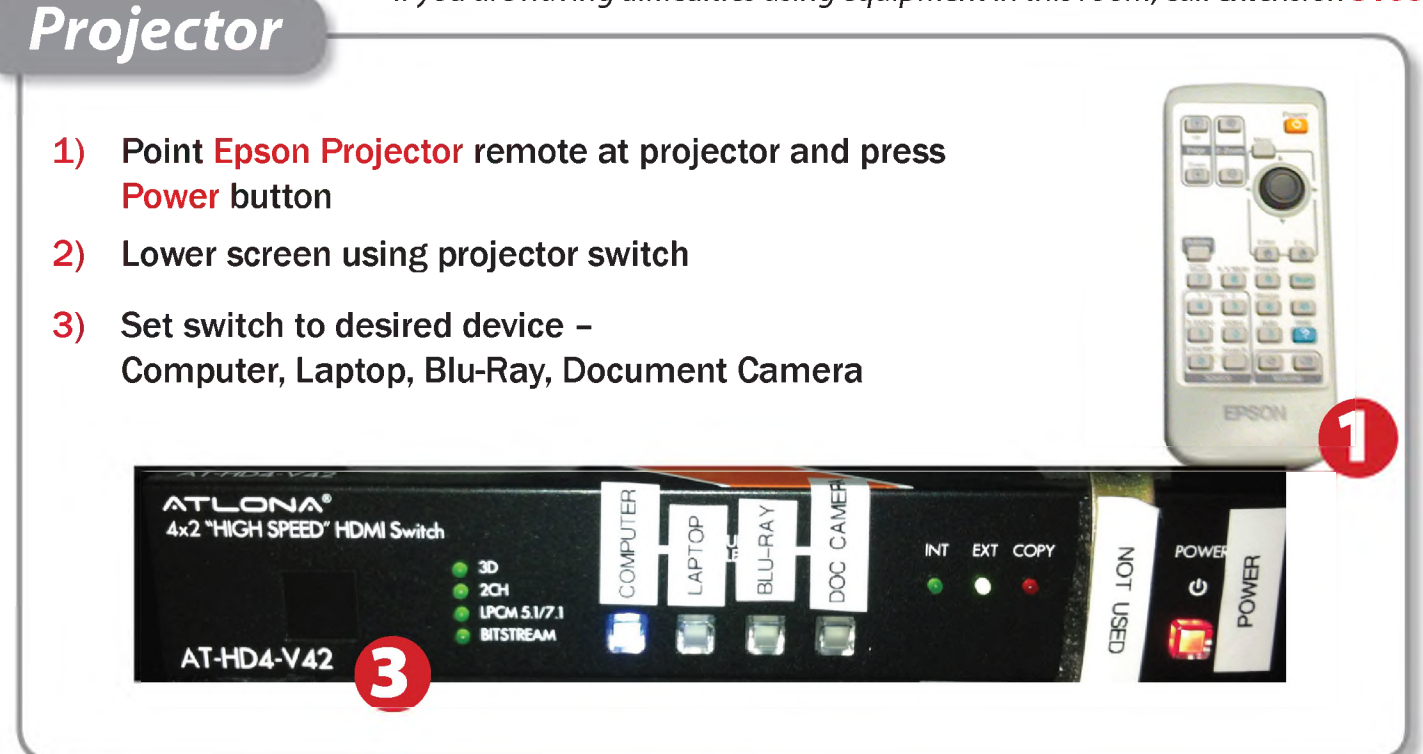

# *Using Console Computer*

- 1) Set switch to Computer
- 2) Press Power button (in the upper right corner)
- 3) Follow login instructions for:

### **Windows**

- a. Control Option Delete
- b. Click OK
- c. Enter user name and password
- d. Click Enter

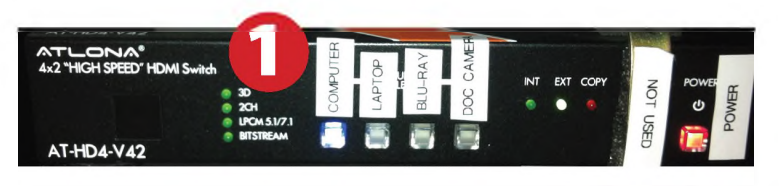

 $\curvearrowright$ 

### *Using a Laptop*

- 1) Turn on your laptop.
- 2) Set display switch box to: Laptop
- 3) Connect the HDMI cable to the video output port on your laptop.
- 4) For laptop audio output, connect the laptop audio cable to your headphone jack. Make sure your laptop's audio is not muted and that the speakers are powered on.

ATLONA<sup>®</sup><br>4x2 "HIGH SPEED" HDMI Switch

AT-HOA-VA

- 5) Connect your laptop's AC adaptor to a power outlet and start up your laptop.
- 6) If you still do not see an image, refer to the laptop troubleshooting guide later in these instructions.
- 7) When finished, shut down your laptop and disconnect all cables.
- 8) Proceed to shutting down the rest of the equipment. Follow the instructions later in this guide, Powering Down the System.

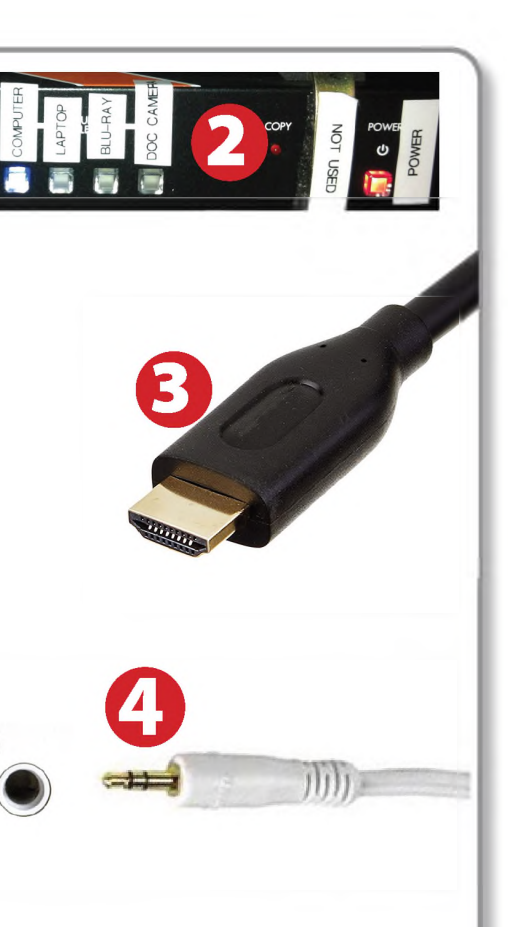

# *Sound andDVD/Blu-Ray*

### Amplifier (sound)

- 1) Press Power button on left end of amplifier.
- 2) Make sure the Speakers button is set to A.
- 3) Adjust volume as needed.

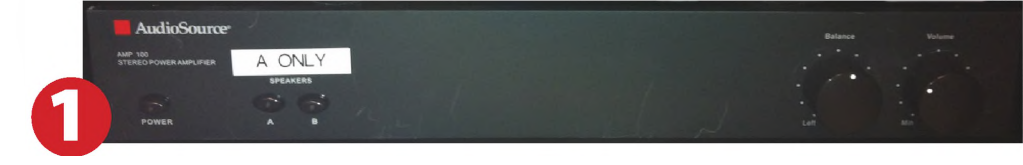

### Playing a DVD/Blu-Ray

- 1) Power on and control the Blu-Ray Player using the remote control
- 2) Insert media
- 3) Set video switch box to Blu-Ray

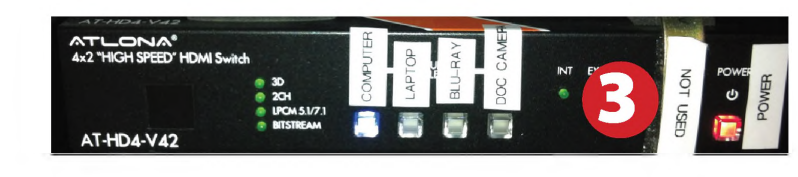

 $i\nu$ i $d$ 

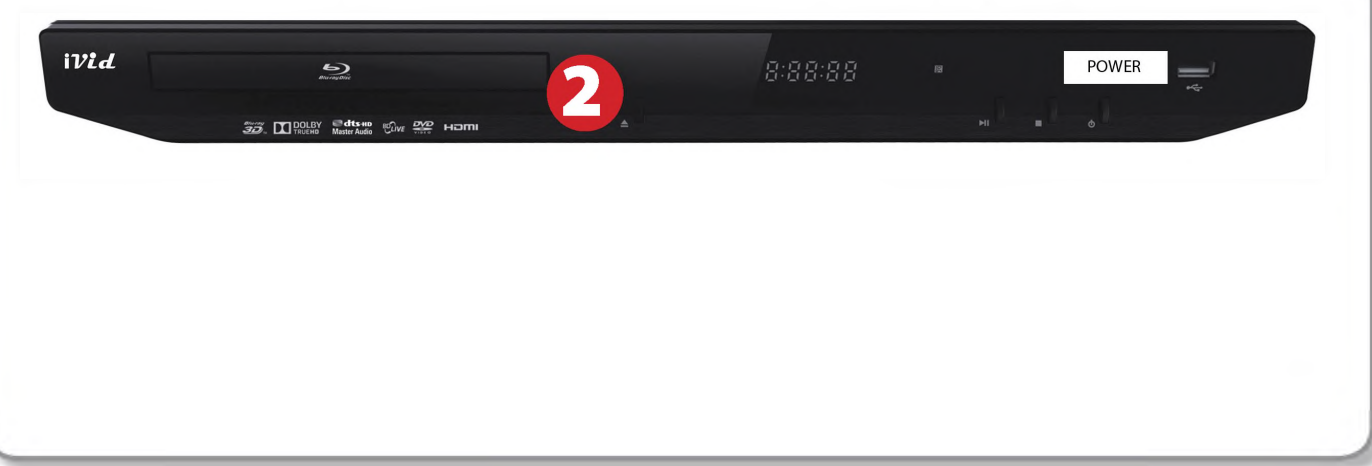

## *Using the Document Camera*

- 1) Set display switch box to Doc Camera.
- 2) Power on the Document Camera. Note that the document camera overrides the computer, and there is no need to have the computer turned on to use the document camera.

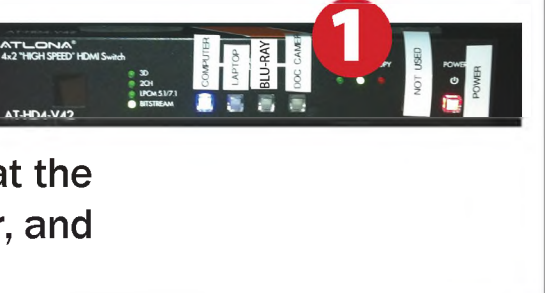

2

### *Laptop Troubleshooting*

For PC Laptops: Depending on your model of laptop, you may need to toggle the display mode. For example, on many laptops, you must hold down the function key (FN) located in the lower left-hand corner of the keyboard, and at the same time, press the video toggle key, which is located along the

top of the keyboard. Look for the text CRT/LCD or an icon of <sup>a</sup> display and <sup>a</sup> laptop.

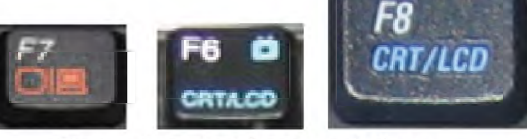

Color LCD

B Display Arrangement Color To rearrange the displays, drag them to the desired position<br>To relocate the menu bar, drag it to a different display.

Fn

Examples of video toggle keys

 $\blacksquare$  0

Mirror Displays

 $000$ 

#### For Mac Laptops:

- 1) Go to System Preferences/Display.
- 2) Select the Arrangement tab and check the Mirror Displays box.

### *Powering Down the System*

- 1) Obtain the Epson remote, and point it at the projector on the ceiling. Press the power button until the screen goes black.
- 2) Power down Computer

#### **Windows**

Start Menu -> Shut Down -> Click OK

3) Raise Screen using projector switch.

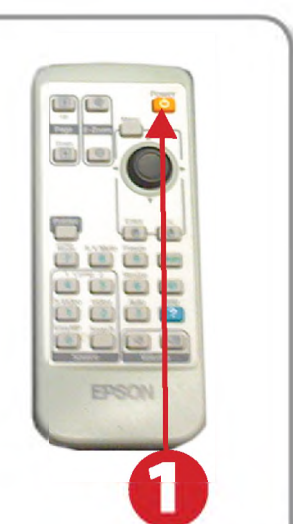

### **Who** to Call for Assistance

If you are having any difficulties using equipment in this room, call extension 3166

Fall 2019